# RV016、RV042、RV042G和RV082 VPN路由器 上的VPN客戶端和證書管理設定

#### 目標

虛擬專用網路(VPN)是在網路內部或網路之間建立的安全連線。VPN在這兩個端點之間建立一 個安全隧道,並為隧道沿途的資料流量提供安全保護。VPN客戶端是已被授予訪問VPN連線 的許可權的使用者。VPN客戶端以安全的方式提供另一個網路的遠端資源。RV0xx系列路由器 允許VPN客戶端。

本文說明如何允許VPN客戶端以及如何管理客戶端證書,這為RV016、RV042、RV042G和 RV082 VPN路由器上的客戶端增加了更多安全性。

#### 適用裝置

· RV016

· RV042

· RV042G

· RV082

#### 軟體版本

 $\cdot$  v4.2.1.02

### 建立VPN客戶端

註:路由器最多支援50個Cisco QuickVPN客戶端。

步驟 1.登入到基於Web的配置實用程式,然後選擇VPN > VPN Client Access。將開啟VPN Client Access頁面:

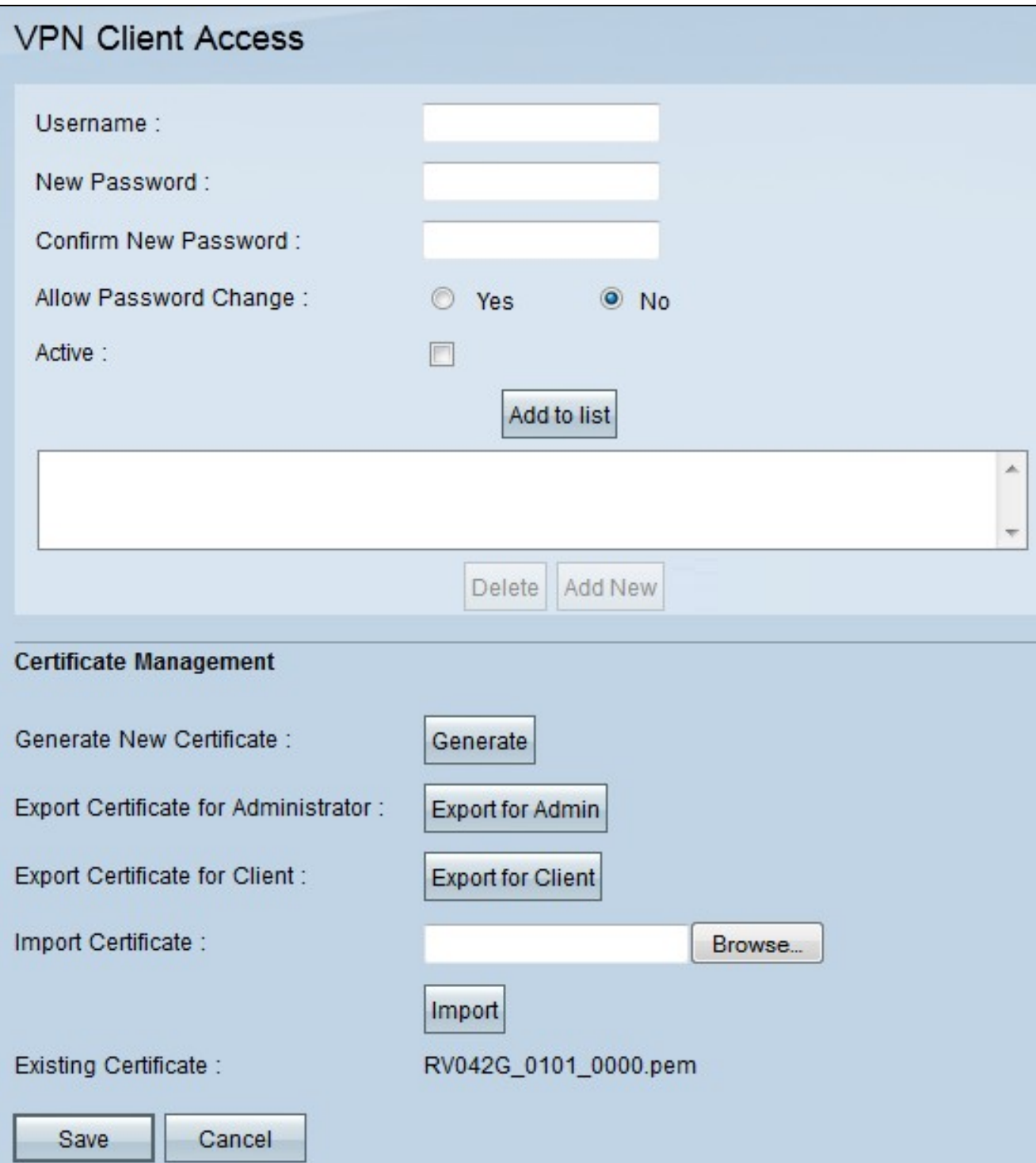

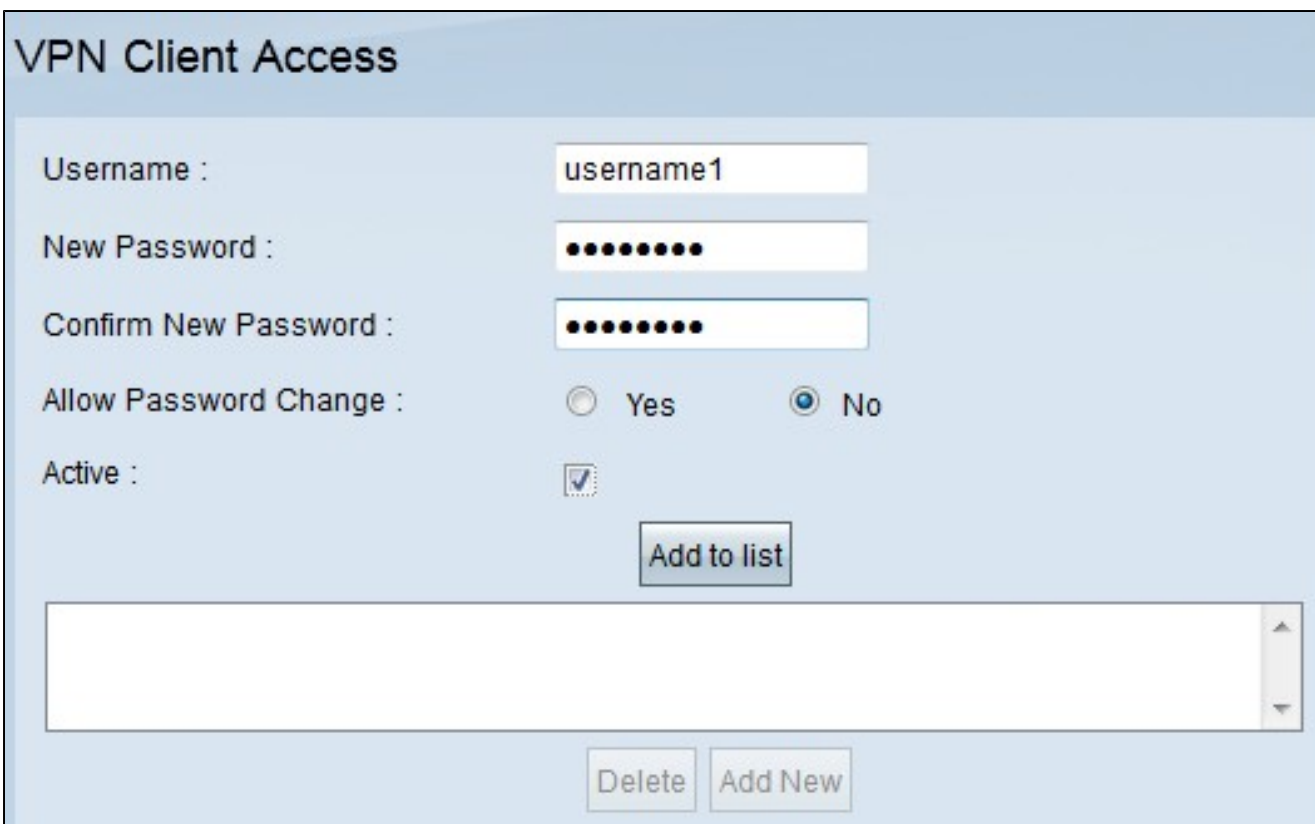

步驟 2.在Username欄位中,輸入所需的VPN客戶端使用者名稱。

步驟 3.在New Password欄位中,輸入VPN客戶端用於登入的所需密碼。

步驟 4.在「確認新密碼」欄位中,輸入相同的密碼以進行密碼驗證。

步驟 5.在Allow Password Change欄位中,點選Yes單選按鈕以允許將來更改密碼。否則,請 按一下否。

步驟 6.選中Active覈取方塊以啟用使用者並準備使用VPN連線。

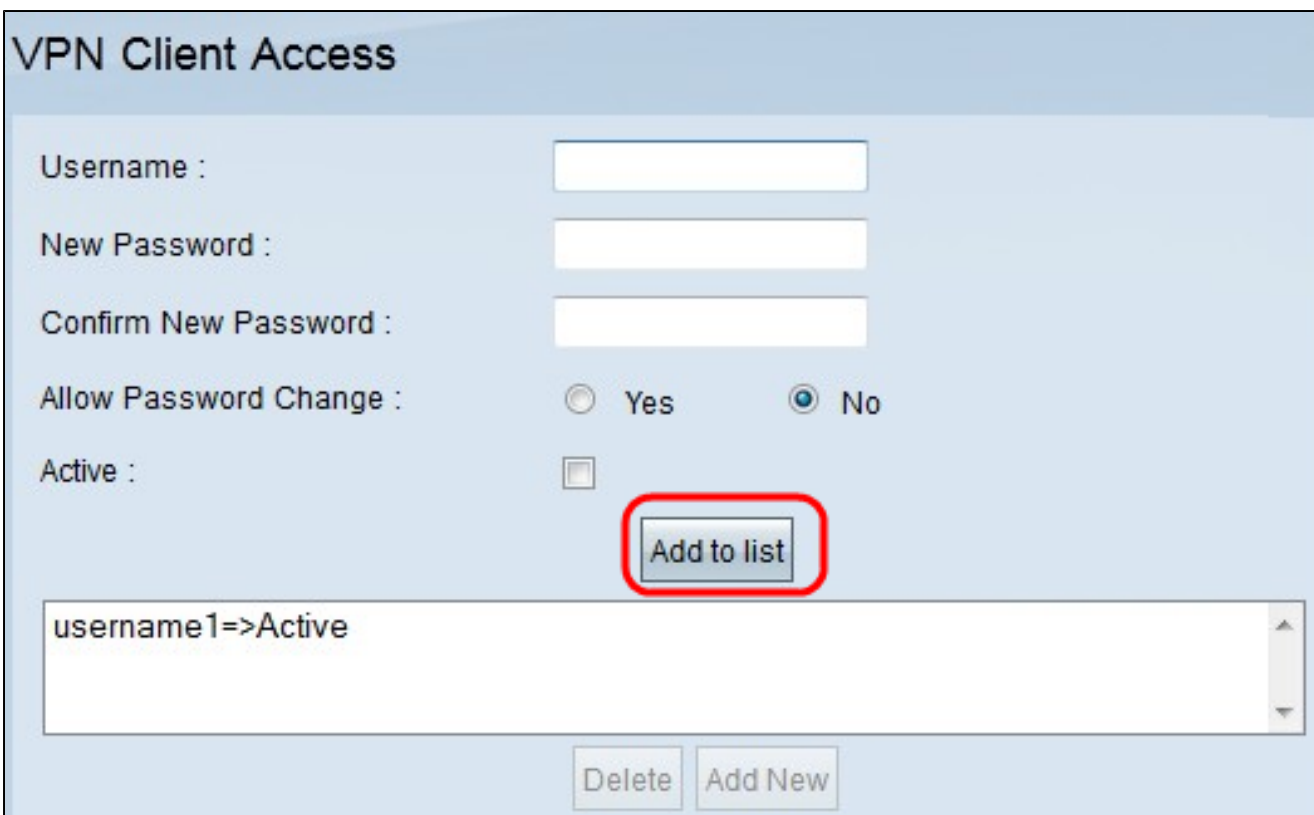

步驟 7.按一下Add to List將新客戶端新增到清單中。

步驟 8.按一下「Save」以完成設定。

## 憑證管理

通過使用有效的個人證書對連線進行身份驗證,證書使VPN具有更高的安全性。在Certificate Management下,可以為每個客戶端建立一個證書。客戶端將在運行Quick VPN(為終端使用 者遠端連線到VPN而建立的軟體)的PC上安裝此證書。本節介紹如何在RV042、RV042G和 RV082 VPN路由器上管理VPN客戶端的證書。

註:Cisco QuickVPN可從Cisco.com免費獲得。

步驟 1.登入到基於Web的配置實用程式,然後選擇VPN > VPN Client Access。將開啟VPN Client Access頁面:

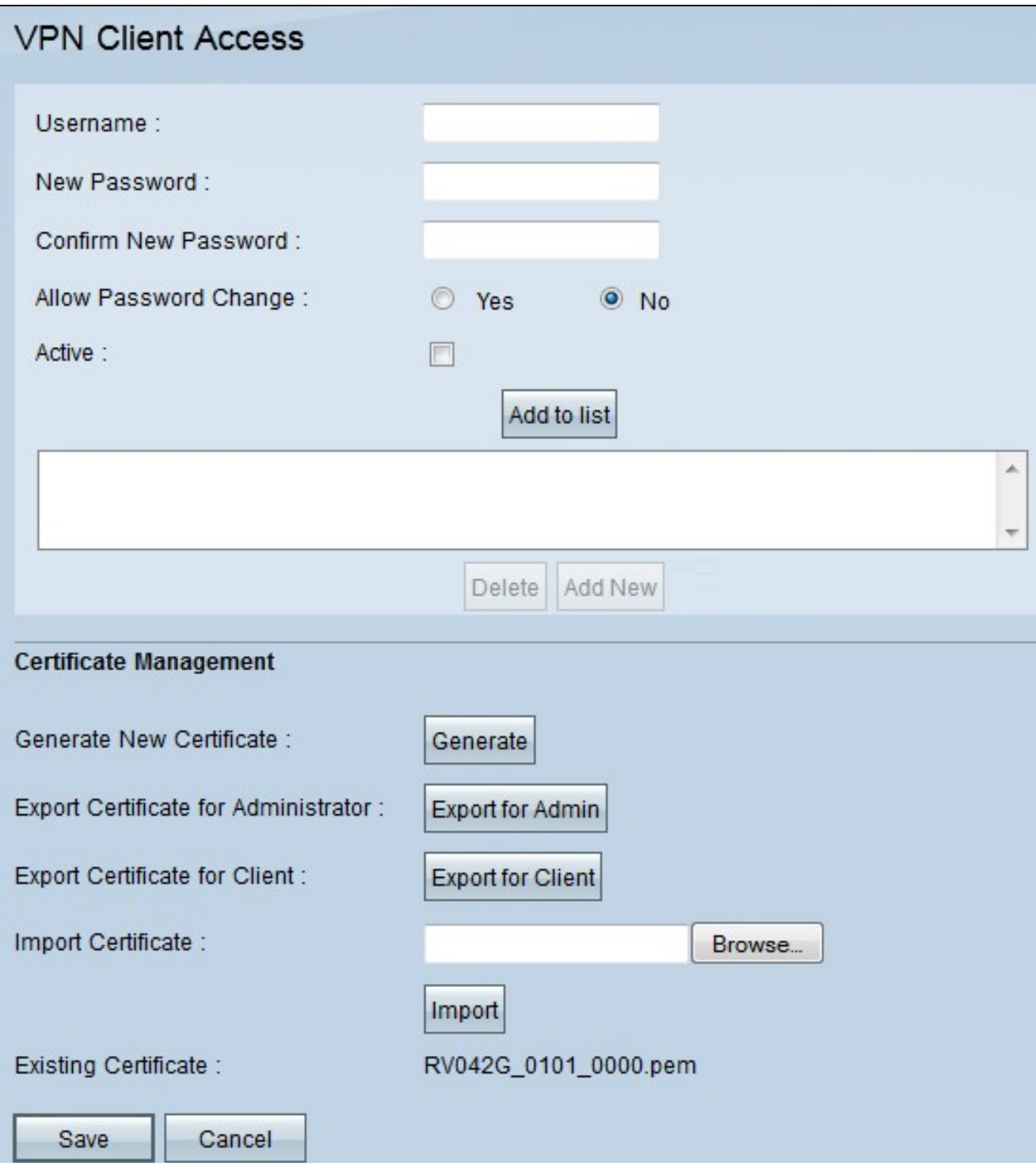

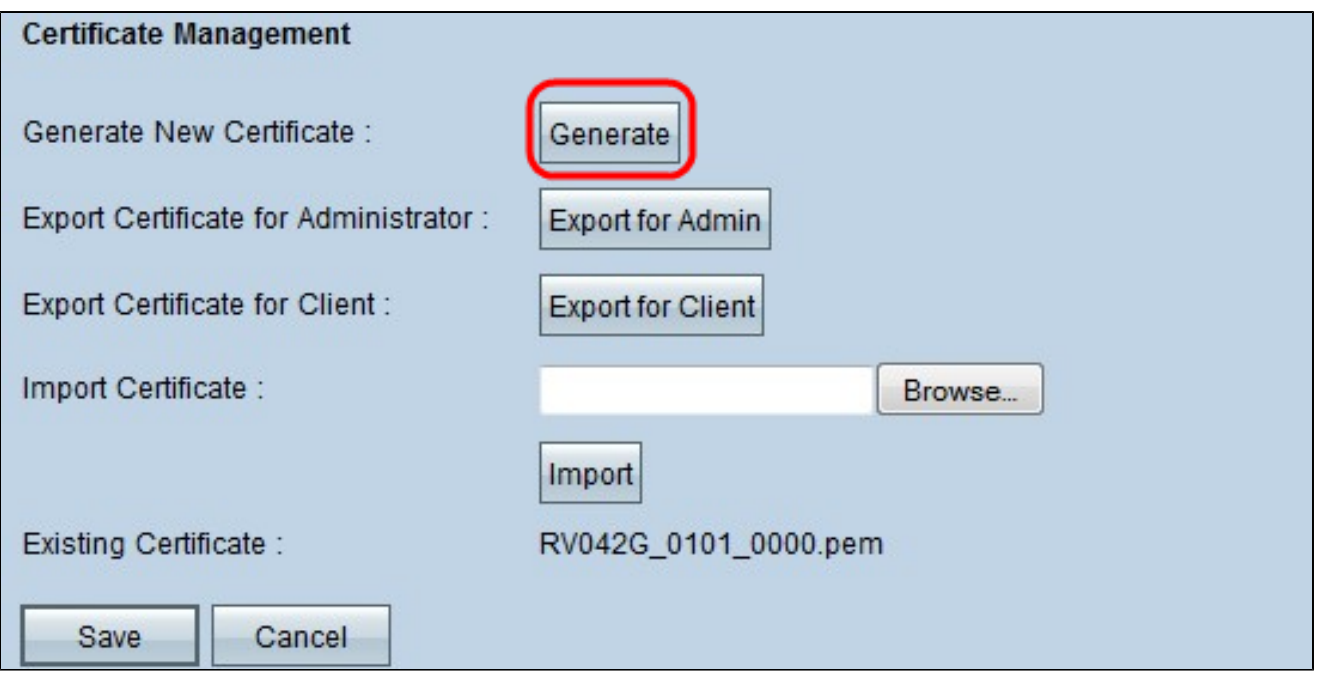

步驟 2.要生成新證書,請按一下Generate。

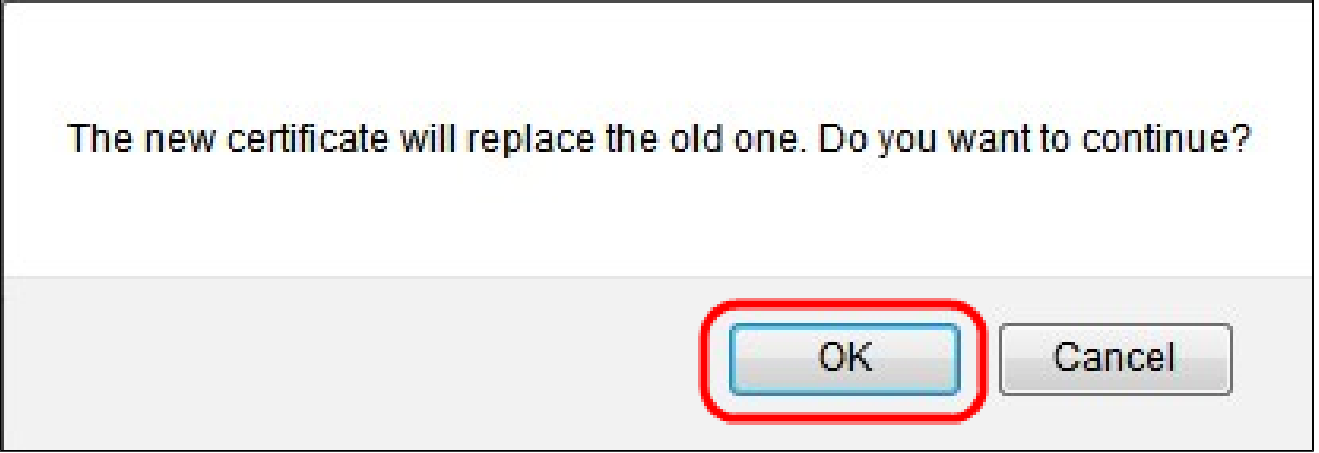

步驟 3.在新視窗中,按一下OK,用舊證書替換新證書。

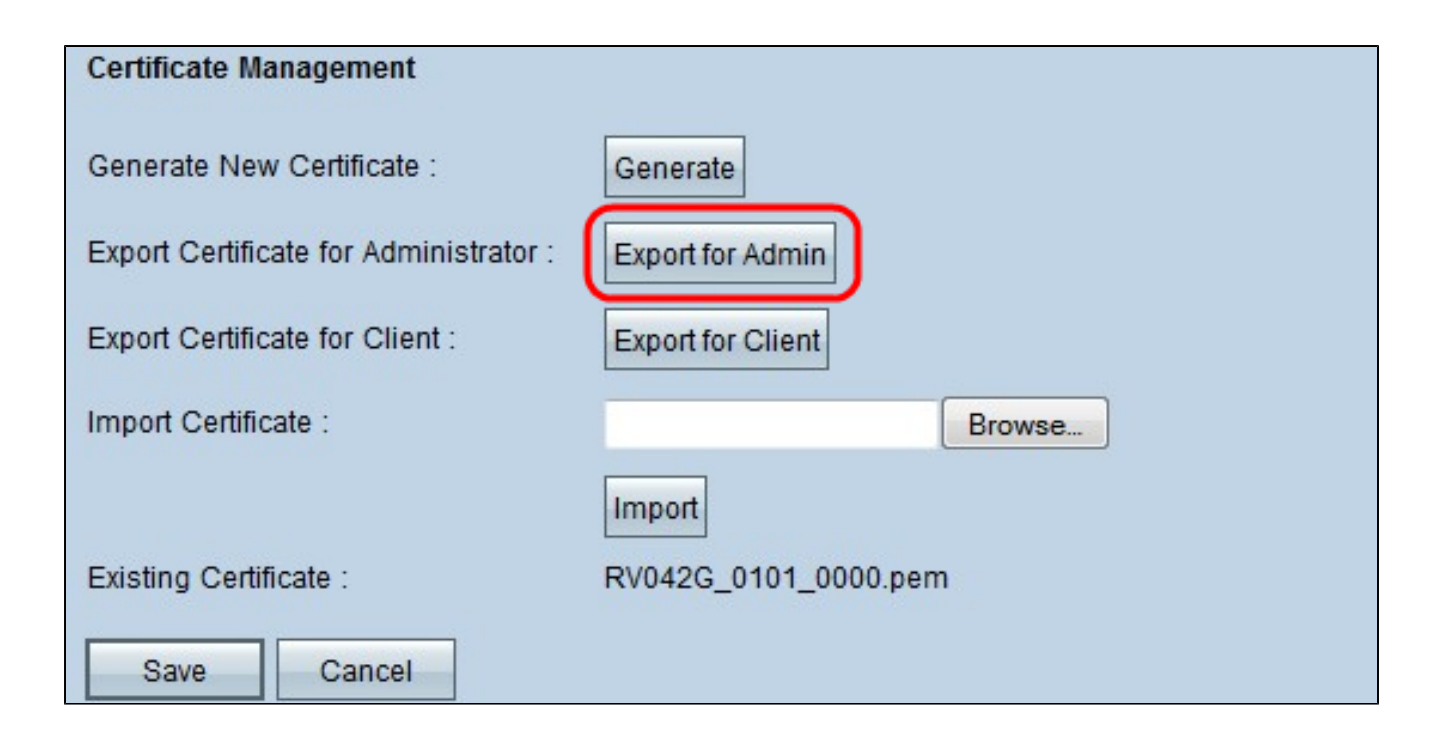

步驟 4.要為管理員匯出證書,請按一下Export for Admin。這會儲存證書的副本以供備份之用  $\circ$ 

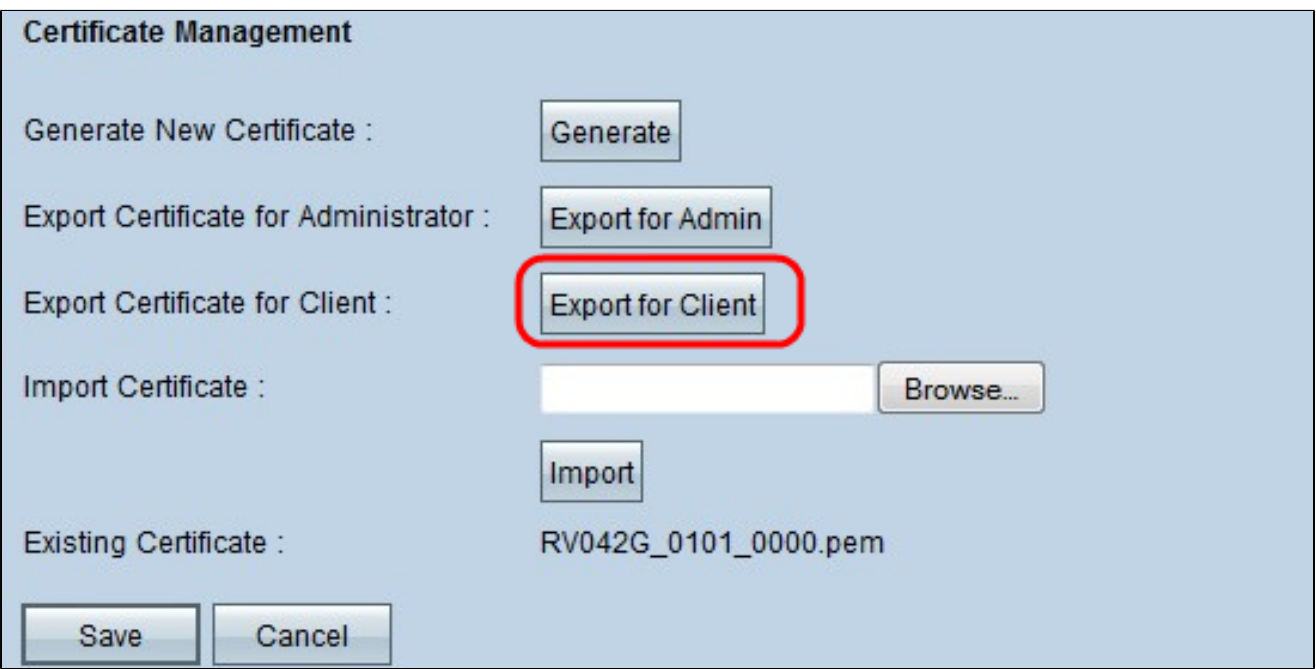

步驟 5.要為客戶端匯出證書,請按一下Export for Client。這會匯出VPN客戶端的證書。然後 此證書安裝在客戶端PC上的Cisco QuickVPN軟體上,它為客戶端提供身份驗證。

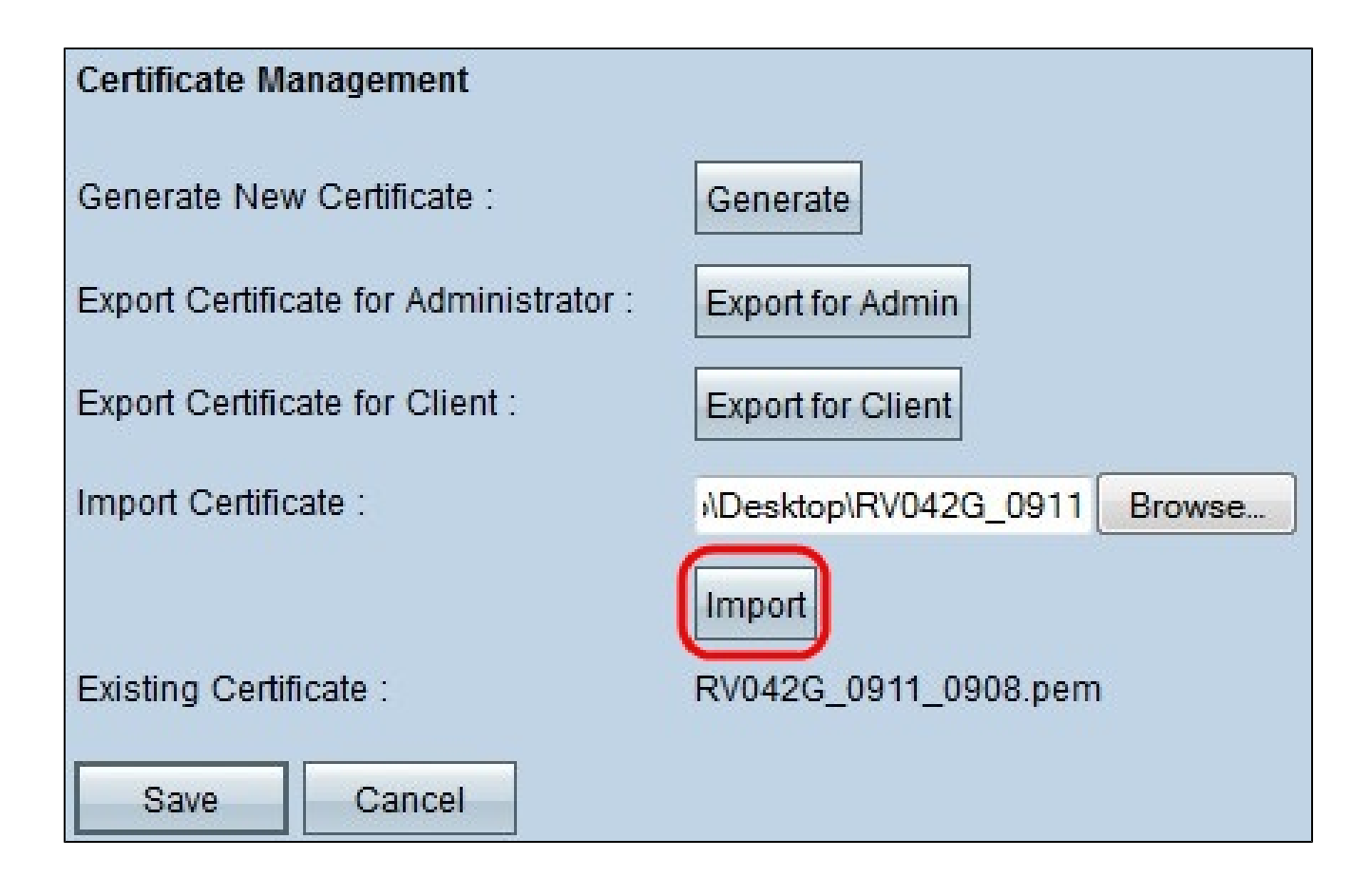

步驟 6.要匯入證書,請按一下瀏覽並找到證書檔案。

步驟 7.找到憑證檔案後,按一下Import以匯入憑證。

註:現有證書顯示當前存在的證書。

步驟 8.按一下「Save」以完成設定。

#### 關於此翻譯

思科已使用電腦和人工技術翻譯本文件,讓全世界的使用者能夠以自己的語言理解支援內容。請注 意,即使是最佳機器翻譯,也不如專業譯者翻譯的內容準確。Cisco Systems, Inc. 對這些翻譯的準 確度概不負責,並建議一律查看原始英文文件(提供連結)。